# Anleitung Wahlen zum Ganztag über ISERV

#### **1. Anmelden in ISERV wie bekannt**

Sollten die Zugangsdaten nicht mehr bekannt sein oder nicht funktionieren, bitte bei den Klassenlehrkräften, Herrn Gies oder bei mir melden.

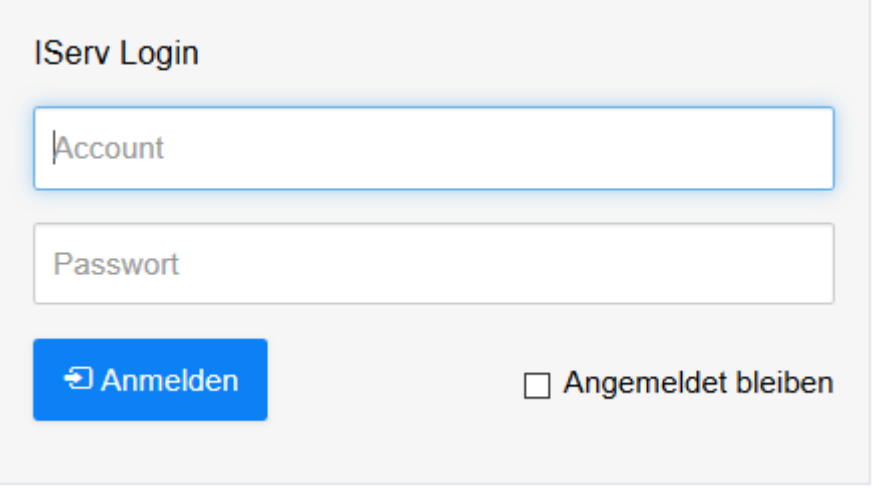

2. Auf die Funktion "Alle Module" gehen und mit dem Symbol ">" das **Menüfeld vergrößern.**

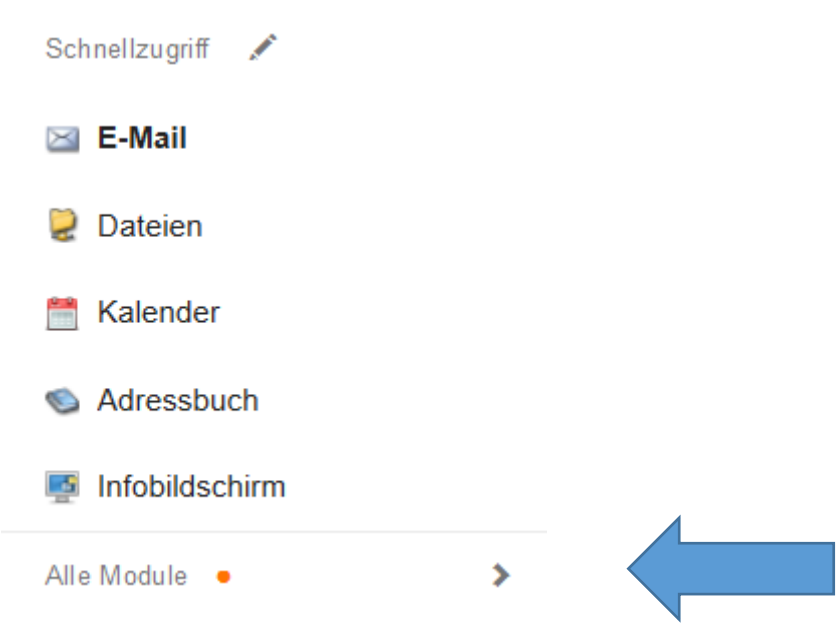

#### **3. Auf Unterpunkt Kurswahlen gehen**

Auf der rechten Fensterseite ändert sich der Inhalt, bitte beachten

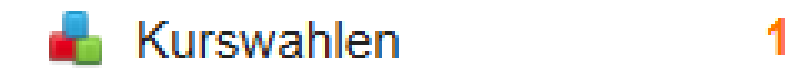

#### **4. Die genannte Kurswahl verwenden**

Ganztag 2. Hj. 2018-2019 Wahl der Ganztagsangebote für das zweite Schulhalbjahr 2018-2019  $Q$  07.12.2018 00:00 - 19.12.2018 00:00

Nach der Auswahl ändert sich der Fensterinhalt schon wieder.

## **5. Beschreibung Ganztagsangebote und Wahlknopf**

Hier seht Ihr die Beschreibungen der Ganztagsangebote, die Wahl findet mit der rechten blauen Schaltfläche statt.

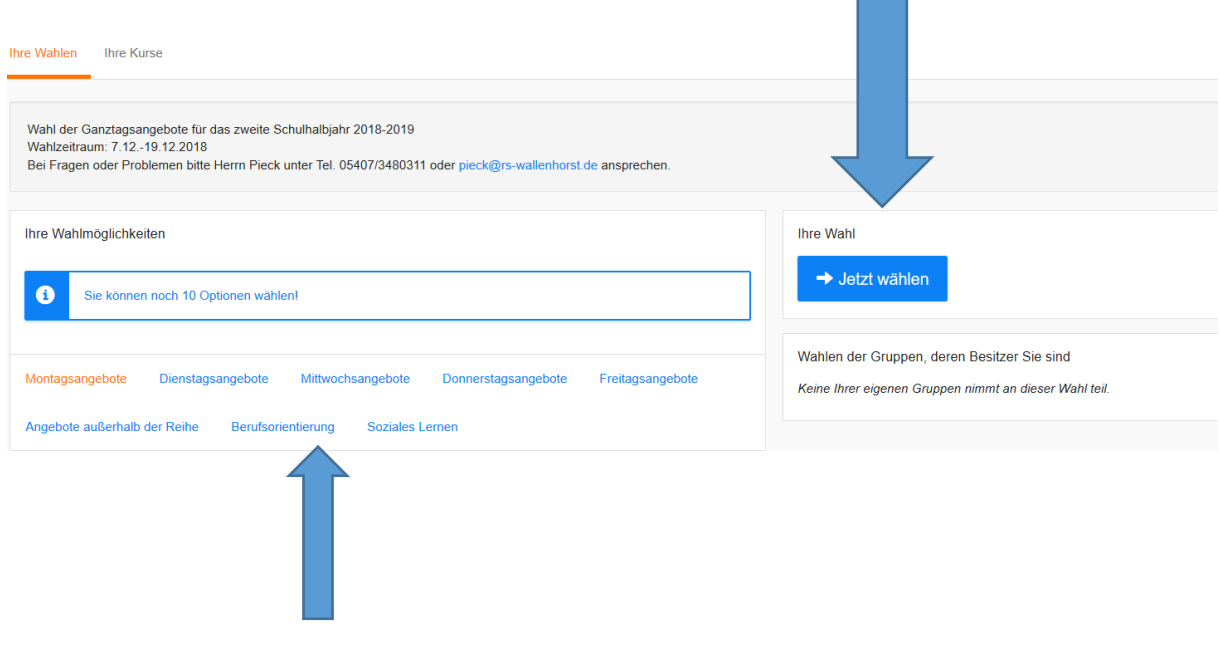

**6. Unter dem Hinweis in blau (Wahlbestätigung durch Erziehungsberechtigte) taucht ein Auswahlmenü auf.**

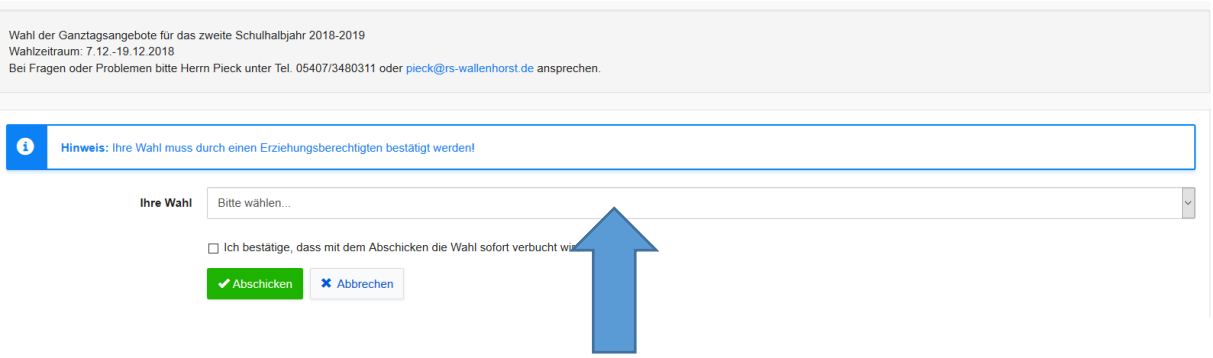

## **7. Auswahl vornehmen.**

Hier könnt Ihr aus den unterschiedlichen Angeboten je Wahlvorgang eins auswählen. Bitte die Auswahl übernehmen.

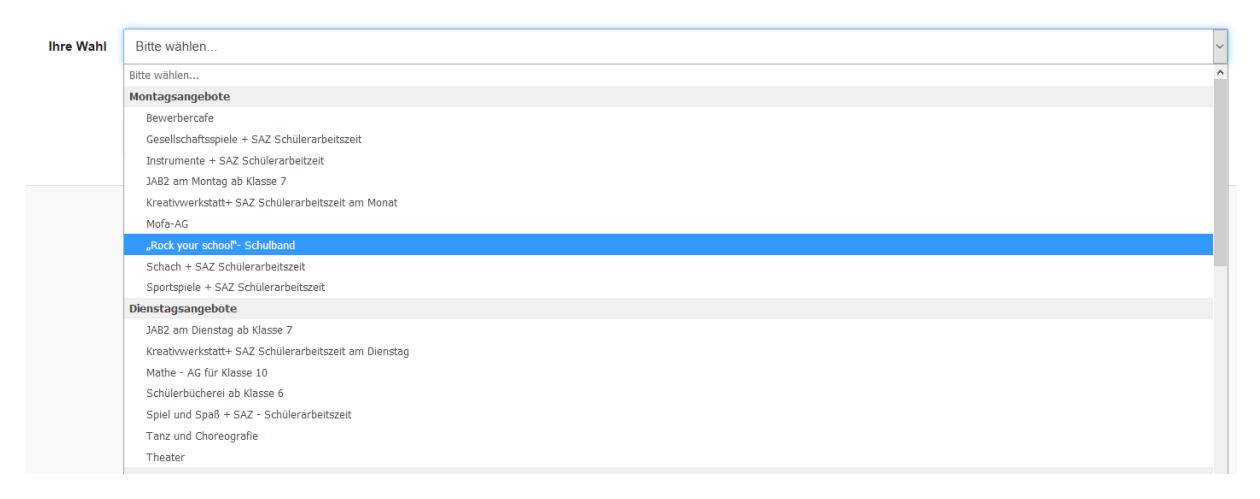

# **8. Auswahl bestätigen und abschicken**

Wenn Ihr die Auswahl vorgenommen habt, bitte das kleine Feld mit einem Klick ankreuzen. Mit dem Drücken des Feldes abschicken, wird die Wahl dann automatisch vorgenommen.

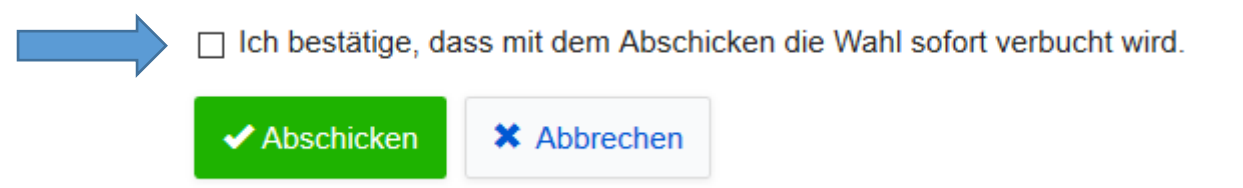

## **9. Weitere Kursangebote wählen**

Wenn Ihr an mehr wie einem Kurangebot teilnehmen wollt, dann bitte den Vorgang wie unter Punkt 6 beschrieben solange wiederholen, bis die gewünschten Kurse gewählt sind.

# **10. Bestätigung durch Eltern / Erziehungsberechtigte**

Die Kurswahlen sind bis zum 19.12.2018 freigeschaltet, danach findet die Auswertung statt. Die Erziehungsberechtigten erhalten dann zeitnah eine Übersicht über die gewählten Angebote, mit der Bitte diese zu bestätigen. Erst damit ist die Wahl für das ganze kommende Schulhalbjahr verbindlich.

## **11. Fragen?**

Dann bitte Herrn Pieck persönlich im Büro, telefonisch unter 05407/3480311 oder per Email: [pieck@rs-wallenhorst.de](mailto:pieck@rs-wallenhorst.de) ansprechen!